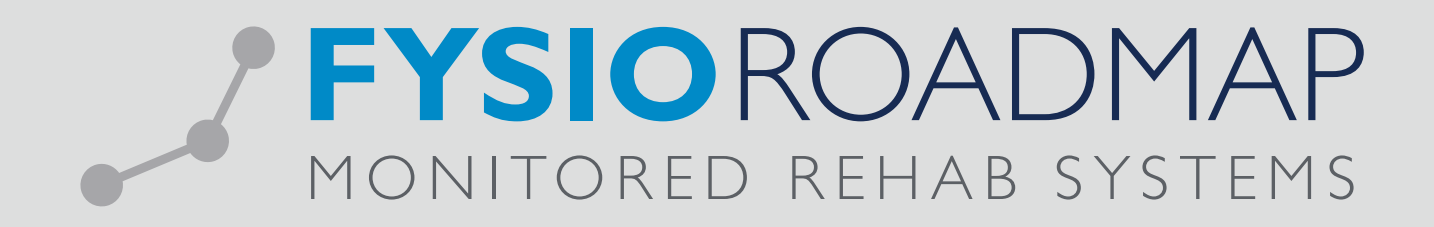

# HANDLEIDING Interne berichten en acties

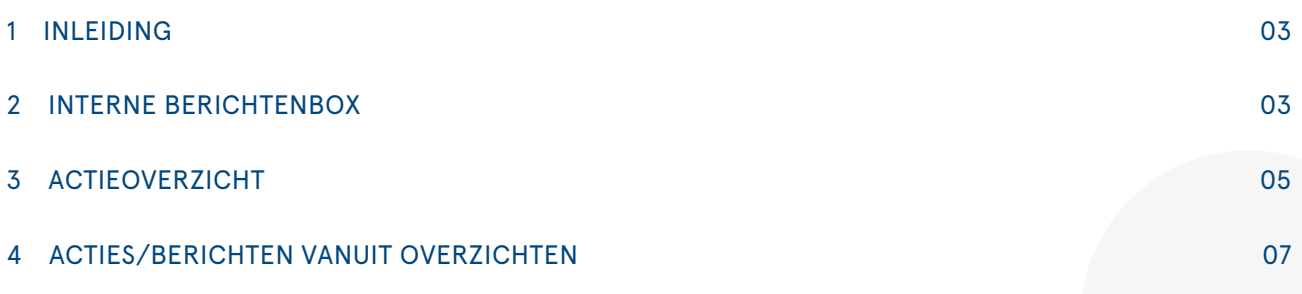

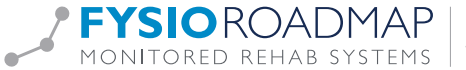

### 1 INLEIDING

Om de interne communicatie te verbeteren is er in FysioRoadmap een interne berichtenservice geïmplementeerd. Met de interne berichtenservice kunnen de praktijkmedewerkers berichten naar elkaar versturen in FysioRoadmap. Er is dus geen extern mailprogramma meer nodig. Ook kan er een actie aan een bericht worden gekoppeld voor degene die het bericht ontvangt. Middels een actieoverzicht is de status van de uitgezette acties in een oogopslag te zien. Wordt er gebruik gemaakt van het FysioRoadmap Dashboard dan kunnen de interne berichten en verzonden/ontvangen acties ook direct in het dashboard bekeken worden. Meer informatie hierover staat in de FysioRoadmap Dashboard handleiding.

## 2 INTERNE BERICHTENBOX

In de FysioRoadmap tab is een knop <Interne berichten> toegevoegd:

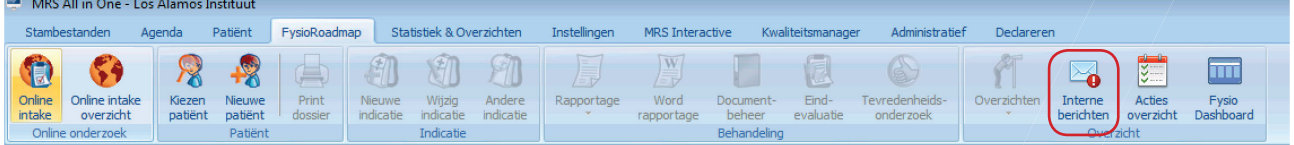

Door op deze knop te klikken wordt de interne berichtenbox geopend.

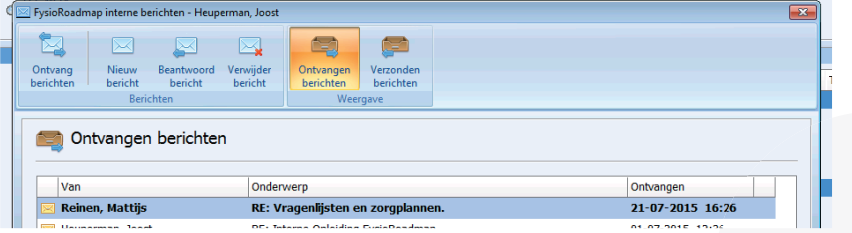

Een bericht kan worden geopend door te dubbelklikken op een bericht. Andere acties zijn:

- Ontvang berichten: Hiermee worden nieuwe berichten opgehaald. Dit wordt ook gedaan
- bij het openen van de interne berichtenbox.
- Nieuw bericht: Hiermee kan een nieuw bericht worden verstuurd.
- Beantwoord bericht: Hiermee kan een ontvangen bericht beantwoord worden.
- Verwijder bericht: Hiermee kan een bericht verwijderd worden.
- Ontvangen berichten: Hiermee worden de ontvangen berichten getoond.
- Verzonden berichten: Hiermee worden de verzonden berichten getoond.

Met behulp van de rechtermuisknop op een bericht wordt er een keuzemenu geopend met daarin een aantal acties:

- Open bericht: Het bericht lezen
- Beantwoord bericht: Het bericht beantwoorden
- Markeren als gelezen: Het bericht als gelezen markeren
- Markeren als ongelezen: Het bericht als ongelezen markeren
- Verwijder bericht: Het bericht verwijderen

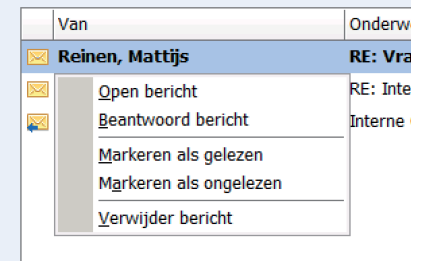

Als een bericht verwijderd is kunnen deze berichten nog worden ingezien. Dit kan door de vink <Toon verwijderde berichten> aan te vinken. De verwijderde berichten worden nu getoond.

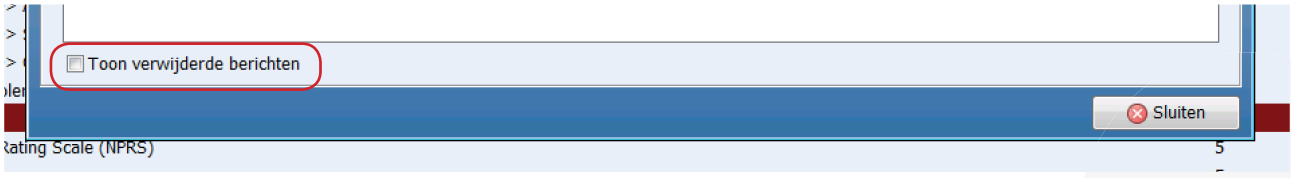

#### 2.1 Nieuw bericht

Als er op de knop <Nieuw bericht> wordt gedrukt kan er een nieuw bericht worden geschreven.

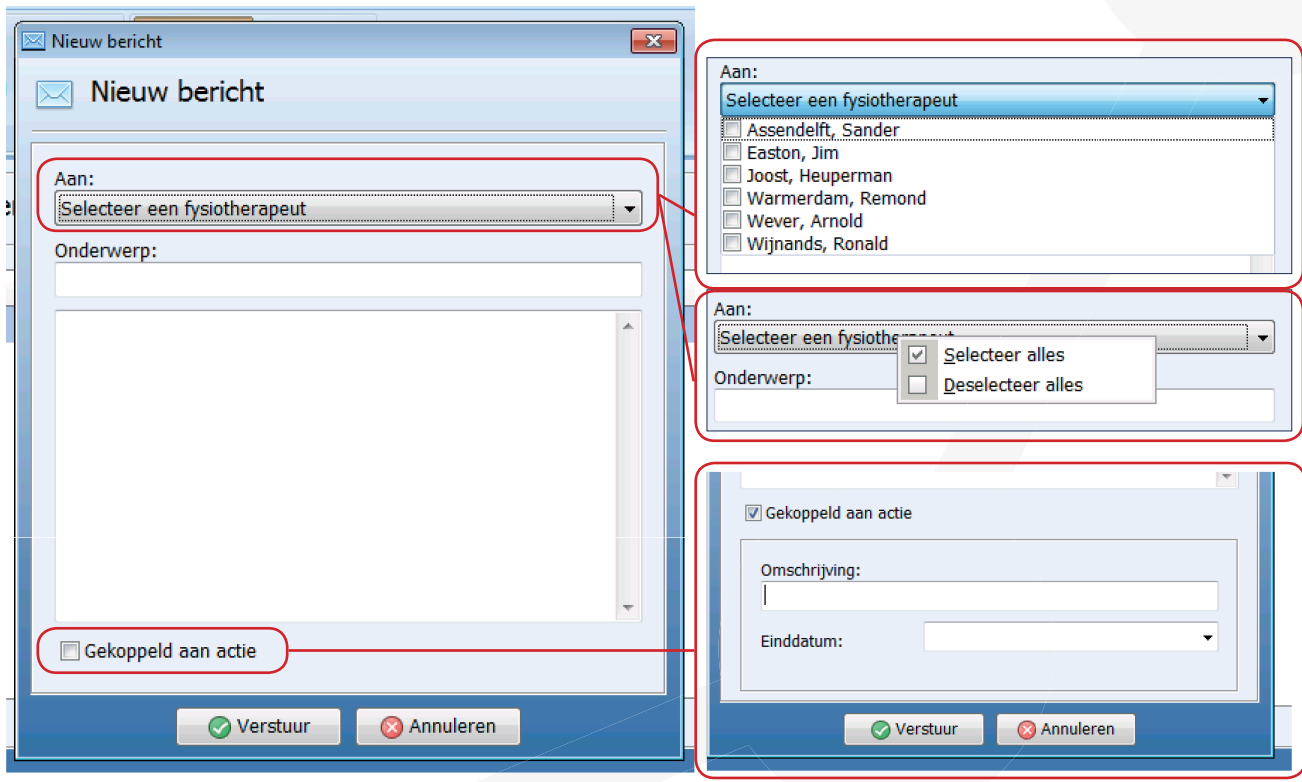

Eerst moet gekozen worden aan wie het bericht moet worden gestuurd. Dit kan in het veld <Aan>. Vink de medewerker(s) aan waaraan het bericht moet worden gestuurd. Met de rechtermuisknop in het veld <Aan> kunnen ook meteen alle medewerkers worden geselecteerd.

In het veld <Onderwerp> moet het onderwerp van het bericht komen. Daarna kan het bericht zelf worden geschreven. Als er 1 medewerker is geselecteerd, kan er ook een actie aan het bericht worden gekoppeld. Dit kan door de vink <Gekoppeld aan actie> aan te vinken.

Dan moeten er nog twee extra velden worden ingevuld:

- Omschrijving: De omschrijving van de actie
- 
- Einddatum: De datum waarop de actie gedaan zou moeten zijn

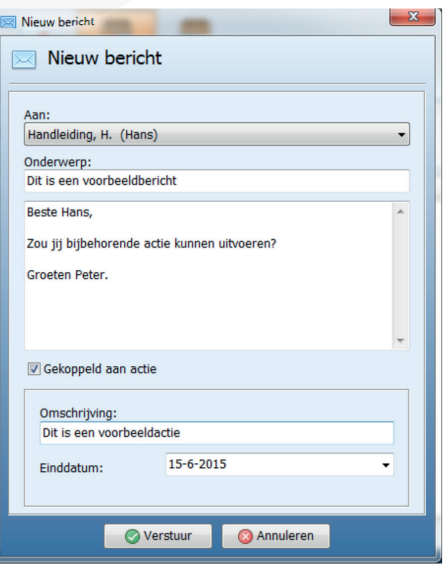

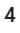

Met de knop <Verstuur> wordt het bericht, en de eventueel daaraan hangende actie, verstuurd. Het bericht komt in de berichtenbox van degene waaraan het bericht verstuurd is, en de actie komt in de actielijst.

# 3 ACTIEOVERZICHT

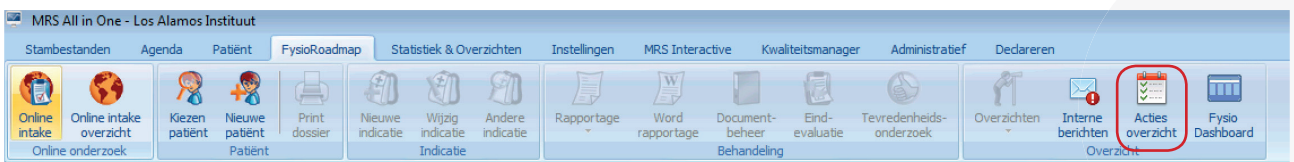

In het actieoverzicht zie je het overzicht van alle verzonden en ontvangen acties, en de bijbehorende status.

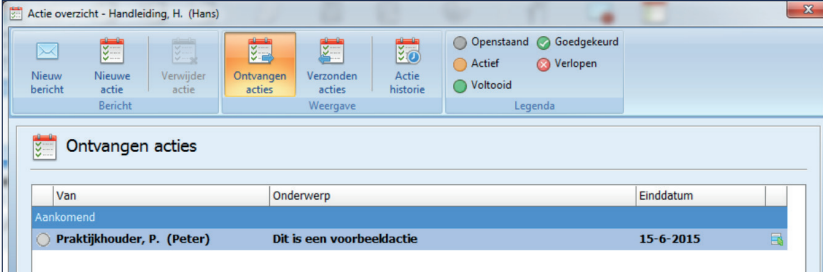

In dit overzicht kunnen een aantal acties worden uitgevoerd:

- Nieuw bericht: Een nieuw bericht aan een medewerker
- Nieuwe actie: Een nieuwe actie naar een medewerker sturen
- Verwijder actie: Een verzonden actie verwijderen
- Ontvangen acties: Overzicht tonen van alle ontvangen acties
- Verzonden acties: Overzicht tonen van alle verzonden acties
- Actie historie: De historie van de geselecteerde actie tonen

Een actie kan worden geopend door er dubbel op te klikken. De status van de actie wordt voor de actie weergegeven, een actie kan de volgende statussen hebben:

- Openstaand: Er is nog niets met de actie gedaan
- Actief: De actie is gelezen en de medewerker is ermee bezig
- Voltooid: De actie is voltooid door de medewerker
- Goedgekeurd: De actie is goedgekeurd door de verzender van de actie
- Verlopen: De actie had gedaan moeten zijn, maar is niet gedaan

Als een actie wordt geopend kom je in het scherm van de actie:

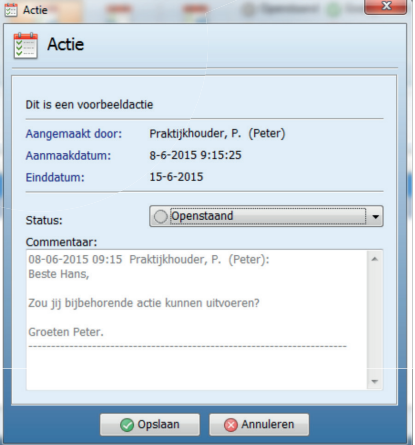

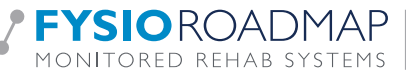

Hierin zie je informatie over de actie: actie onderwerp, door wie en wanneer de actie is aangemaakt en de einddatum van de actie. De medewerker kan de status wijzigen. Bij een nieuwe actie is dit "Actief" of "Voltooid". De laatste commentaren van de actie word ook getoond.

De flow van een actie zal op de volgende manier gaan:

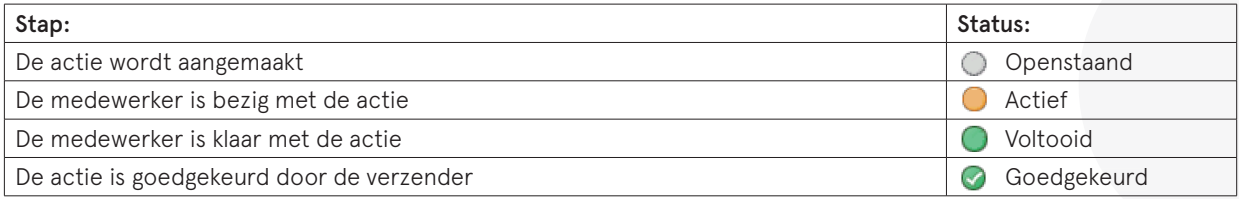

In een slechter geval is het zo:

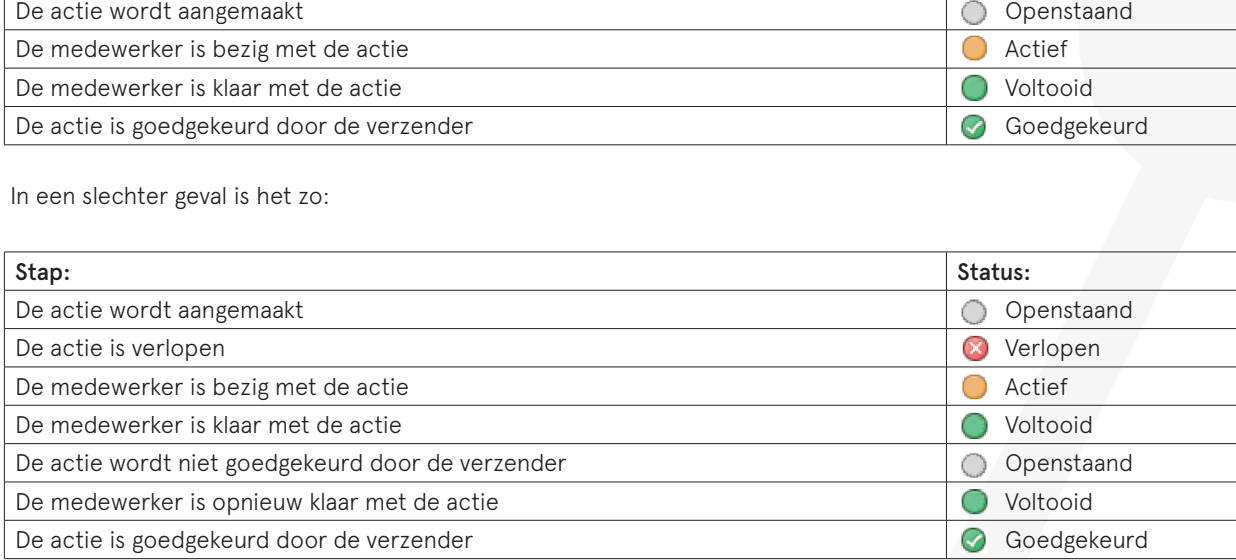

In de actie historie wordt dit als volgt weergegeven:

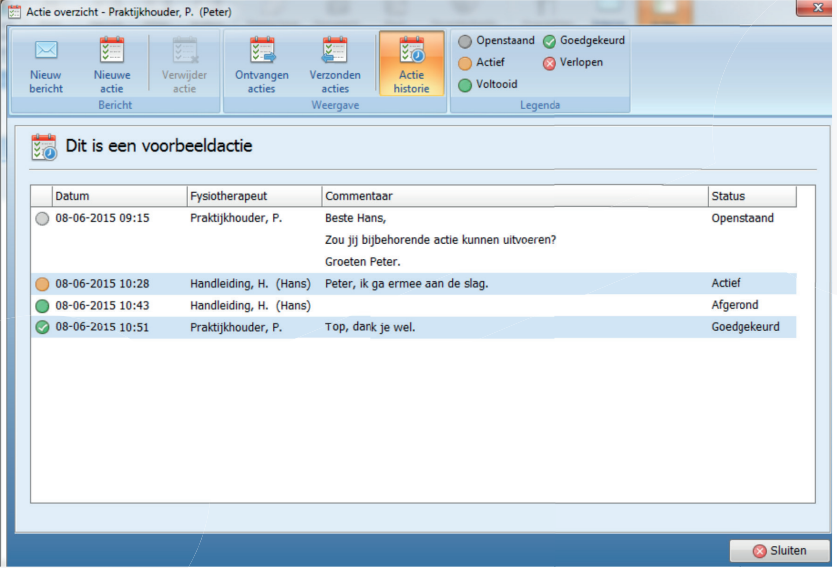

Goedgekeurde acties worden niet meer getoond bij de ontvangen/verzonden acties. Met behulp van de vink <Toon goedgekeurde acties> bij tabblad <Ontvangen acties> kunnen deze worden weergegeven.

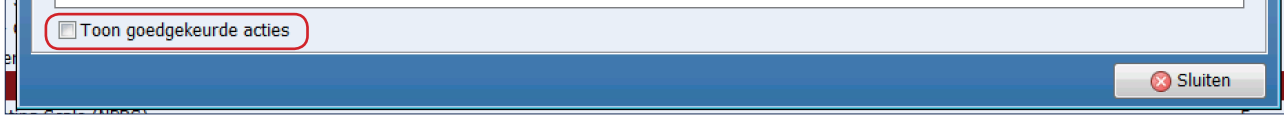

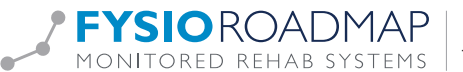

 $\overline{a}$ 

# 4 ACTIES/BERICHTEN VANUIT OVERZICHTEN

Vanuit een aantal overzichten in FysioRoadmap kunnen direct acties/berichten worden uitgezet. Indien mogelijk, is dan ook de patiënt die hierbij hoort aan de actie gekoppeld. Uit de volgende overzichten kunnen acties worden klaargezet:

- Nieuwe indicatie overzicht
- Agenda overzicht
- Fysiotherapeutische trajecten overzicht
- Audit-manager

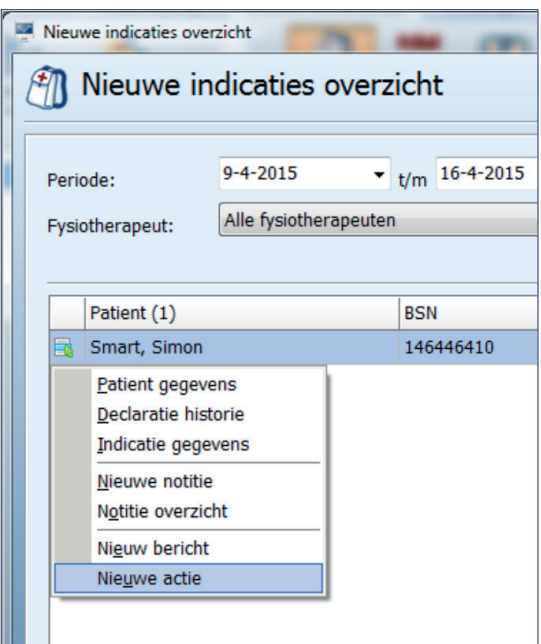

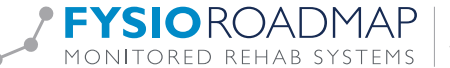